### MANUAL OF ONLINE ADMISSION FORM FILLUP

All the applicants applying to Basanti Devi College for the admission in UG (B.A and B.Sc.) Honours, General and Major courses must read the instructions / Notices published in College Website (www.basantidevicollege.edu.in) carefully and also abide by the rules of admission given bellow fully before proceed to apply.

#### **DOCUMENTS REQUIRED (IN SOFT COPY)**

#### FOR ONLINE ADMISSION FORM FILLUP:

#### **Scanned Images of:-**

- 1. Color Photograph
- 2. Signature
- 3. Mark sheet (10+2)
- 4. Admit Card (10<sup>th</sup>)
- 5. Cast Certificate (if applicable)
- 6. BPL Certificate (if applicable)

#### Note:

The scanned images should be in jpg / jpeg format only.

Size of the Photo can be minimum 10 KB or maximum 100 KB.

Size of the Signature can be minimum 8 KB or maximum 50 KB.

Size of the other documents can be minimum 50 KB or maximum 200 KB.

#### **REGISTRATION STEP - 1**

Applicants need to register themselves Online.

Once the registration detail is submitted successfully, a unique Registration Number will be generated automatically (ex: RXXXXXX).

Applicant should have to note and preserve the Registration Number and Password carefully for further process.

| Applicant's Name  | ( As in the Marksheet )                | 0            |
|-------------------|----------------------------------------|--------------|
| Sex               | : Female •                             |              |
| Date of Birth     | ; dd/mm/yyyy                           |              |
| Mobile No         | 10 digit mobile no.                    |              |
| Email             | name@example.com                       | 0            |
| Password          | Length 6-10 chars.                     |              |
| Confirm Password  | 0                                      |              |
| Security Question | ; Select                               | •            |
| Security Answer   | Max. 20 chars.                         |              |
|                   | 1805                                   |              |
| Validation code   | :                                      |              |
|                   | Can't read the image? click here to re | efresh       |
|                   | San Cross are imager over her con-     | 5011 SCHIII. |
|                   | Submit                                 |              |
|                   |                                        |              |
|                   | Login Here                             |              |

#### **LOGIN STEP - 1**

Once registered, the applicant can now login to the online admission portal using Regn. ID (Generated in Step-1), Date of Birth, Password & CAPTCHA / Verification Code.

| Enter    | Applicant Login  your existing Registration No and Password to Pri | int Filled in |
|----------|--------------------------------------------------------------------|---------------|
|          | plication Form, Bank Payment and Check Payme                       |               |
|          | Registration No                                                    |               |
|          | Date of Birth 01 ▼ Jan ▼ 2005                                      | <b>T</b>      |
|          | Password                                                           |               |
|          | Validation code 6182                                               |               |
| Enter th | ne code above here :                                               |               |
|          | Can't read the image? click <u>here</u> to refresh.                |               |
|          | Login                                                              |               |
|          | Forget Your Registration No or Password ? Click H                  | lere!         |
|          |                                                                    |               |

#### AFTER LOGIN YOU WILL ENTER STUDENT DASHBOARD

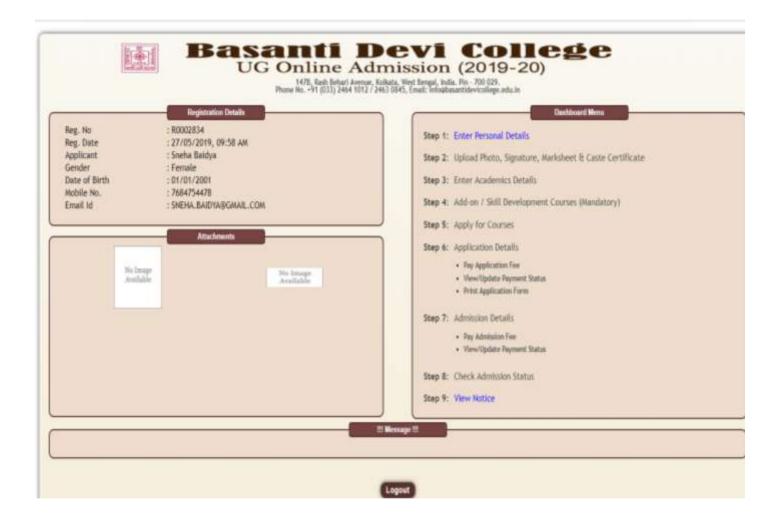

#### FORM FILLUP:

#### STEP-1

#### ENTER YOUR PERSONAL DETAILS WITH CORRECT DATA

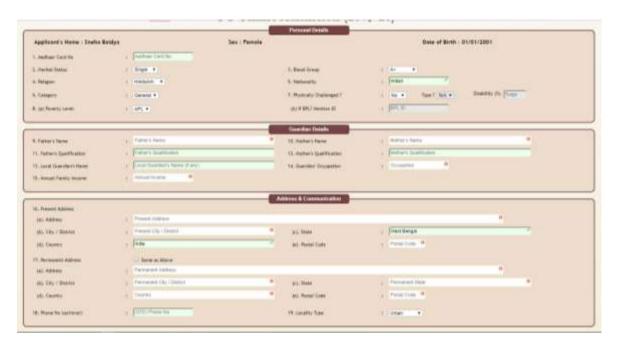

#### AFTER ENTRY, PRESS SUBMIT

#### **STEP - 2**

## UPLOAD SCANNED PHOTO, SIGNATURE, MARKSHEET (12<sup>TH</sup>), ADMIT CARD (10<sup>TH</sup>), CAST CERTIFICATE (IF REQUIRED, BPL CERTIFICATE (IF REQUIRED)

[ BROWSE TO PATH & SELECT]

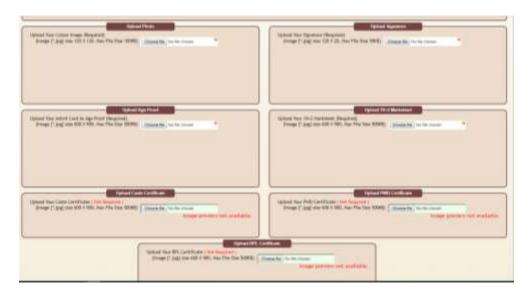

#### PRESS UPLOAD

#### STEP- 3-(i) & (ii)

#### ENTER ACADEMIC DETAILS

[ CAREFULLY ENTER THE BOARD, YEAR OF PASSING, ROLL NUMBER, TOTAL MARKS & OBTAINED MARKS]

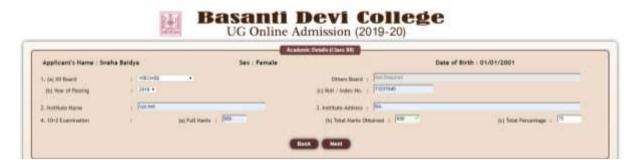

PRESS **NEXT** 

CAREFULLY ENTER MARKS FROM YOUR MARKSHEET

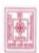

## Basanti Devi College UG Online Admission (2019-20)

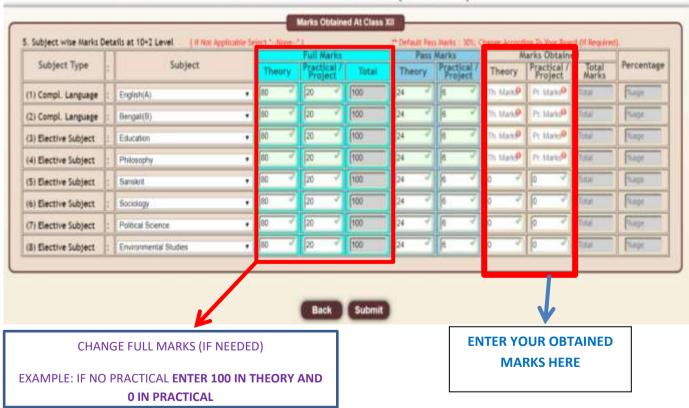

[ CAREFULLY ENTER MARKS AND PRESS SUBMIT

**NO CORRECTION CAN BE DONE ONCE SUBMITTED**]

#### **STEP - 4**

#### ADD-ON / SKILL DEVELOPMENT COURSES (MANDATORY)

#### **Choose CO-Curricular / Mandatory Add On / Skill Development Courses**

| pplicant's Name : Sneha Baidya                                        |         | Sex : Female               |                                    | Date of          | Birth: 01/01/2001           |                     |
|-----------------------------------------------------------------------|---------|----------------------------|------------------------------------|------------------|-----------------------------|---------------------|
| hoose Any Two)<br>Hational Service Schene (MSS)                       |         | MATIONAL CADET             | CORPS (NCC)                        | □ SELF 0         | EFEMSE.                     |                     |
| noose Any Tivo)                                                       |         |                            | Certificate Courses                |                  |                             |                     |
| Computer Course - Webel ( Rt. 1250 Yea                                | 0       | 1 Yr. Certificate Course C | In Spoken English ( Ns. 300 Month) | 1 Yr. Certificat | e Course On Communicative F | rench ( No. 300 Mor |
|                                                                       |         |                            |                                    |                  |                             |                     |
| hoose Any Three)                                                      |         |                            | Interest in Athletics              | п                | 27                          | <u></u>             |
| Track And Field Athletics -<br>Sprint, Shot-Put, Discus, Long<br>Jump | Kho-Kho | Badminton                  | Table Tennis                       | Carrom           | Football                    | Yoga                |
|                                                                       |         | Level Of Part              | ticipation in Any Athletic Ev      | ent              | I.                          | -                   |
|                                                                       |         |                            |                                    |                  |                             |                     |

[please Note that, this step is mandatory, however payment of the fees for these courses will not be taken at the time of admission, this is for shortlisting interested students, details of these courses will be notified after admission]

Press Submit

[ N.B. ON SUCCESFUL SUBMISSION, THE BUTTON WILL CHANGE TO "UPDATE"]

NOW PRESS THE BACK BUTTON

#### STEP-5

## **Apply for Courses**

[ You may apply as many courses as you want]

Eligibility will be checked while selecting courses & Reason will be shown

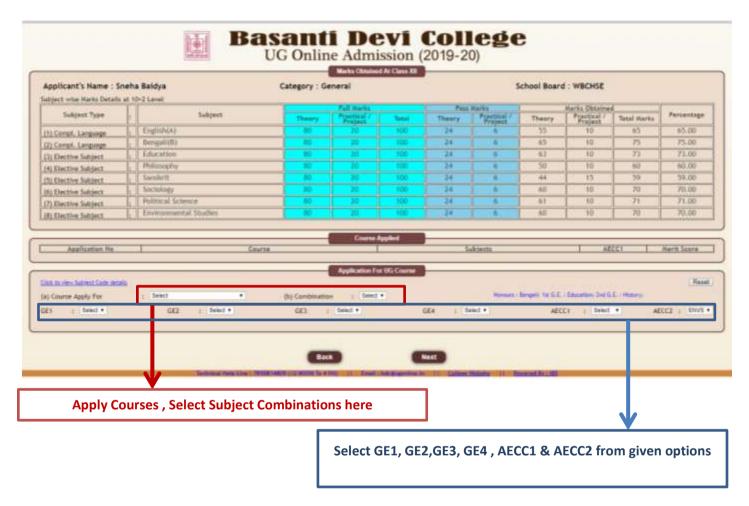

### **Press Next**

(Application preview will be shown-> Press Submit)

The system will return you to the Select Course's Page, You may apply for more subjects and submit.

After applying for all courses press the BACK button

# STEP-6 APPLICATION DETAILS

|                 |                   | -                                    |             |                    |                     |
|-----------------|-------------------|--------------------------------------|-------------|--------------------|---------------------|
| plicant's Nam   | ne : Sneha Baidya | Sex : Female                         |             | Date of Birth: 01. | /01/2001            |
| plication<br>No | Course            | Subjects                             | Fee Payment | Payment Status     | Application<br>Form |
| 900022          | B.A. General      | Philosophy,<br>Economics,<br>Bengali | Pay.Online  | Ylew               | Print               |
| SAME S          | 50 S N            | Philosophy,<br>Economics,            |             |                    |                     |

PLEASE PAY THE APPLICATION FEES [ THROUGH ONLINE PAYMENT ONLY]

ON SUCCESFUL TRANSACTION E-RECEIPT WILL BE GENERATED & APPLICATION
FORM PRINT OPTION WILL BE ENABLED

TAKE BOTH THE PRINT OUTS ( PAYMENT STATUS & APPLICATION FORM)

#### **CONGRATULATIONS!**

YOU HAVE SUCCESFULLY APPLIED FOR THE COURSE YOU WANTED,
PLEASE WAIT FOR PUBLICATION OF MERIT LISTS ON 10.06.2019 (AFTER 4.00 P.M.)

ADMISSION FEES PAYMENT & DETAILED NOTICE FOR ADMISSION WILL BE PUBLISHED ON 10.06.2019

## **THANK YOU!**